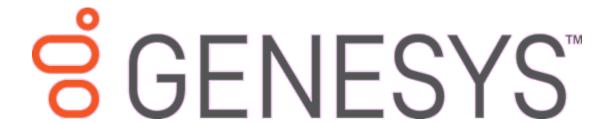

# **Import Excel**

**Printable Help** 

Version 2020 R1

Last updated April 21, 2020

### Abstract

This document is a printable version of Import Excel help.

For copyright and trademark information, see

https://help.genesys.com/latitude/Liquid/Desktop/Copyright and Trademark Information.htm.

# **Table of Contents**

| Introduction to Import Excel     | 3            |
|----------------------------------|--------------|
| Log on to Import Excel           |              |
| Log off to import excer          | 3            |
| Specify the Import Configuration | 4            |
| Format the Import File Data      | <del>6</del> |
| Map the Data                     | 7            |
| Import the Data                  | <u>9</u>     |

# **Introduction to Import Excel**

Import Excel allows you to import new business data from a Microsoft® Excel® spreadsheet into the Latitude database. Following are the requirements for importing files from Excel:

- Install Excel on the same workstations where you have Import Excel installed.
- Don't include spaces in worksheet names.
- Ensure that the first row of the worksheet contains the column names and that each column name is unique.
- Ensure that the spreadsheet is contiguous.
- Ensure that all rows after the first row contain only the data to import. Don't include data such as totals or subtotals.
- Place the word "LAST" in the first column of the last row to indicate to the program to stop reading in data.
- To prevent a truncation issue where Excel drops number sequences over 15 digits in length, format numbers as text.
- Separate names using a comma only (for example, Smith, John). The system doesn't read dashes or other formatting properly.
- Separate dates using a space, comma, dash, or slash.
- Cells formatted as a number cannot be blank. Use a zero (0) value instead.

### Log on to Import Excel

Use the Interaction Collector Logon dialog box to log on to Import Excel.

### To log on to Import Excel

1. Click Start > All Programs > Interactive Intelligence > Interaction Collector > Import Excel. The Interaction Collector Logon dialog box appears.

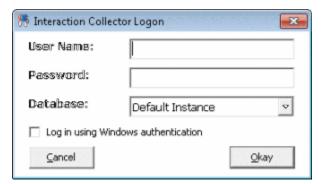

- 2. In the **User Name** box, type your Latitude user name.
- 3. In the **Password** box, type your Latitude password. As you type your password, periods display instead of the typed characters.

**Note:** To log on using Windows authentication, select the **Log in using Windows authentication** check box and provide your Windows user name and password.

4. Click **Okay**. The **Import Excel** window appears.

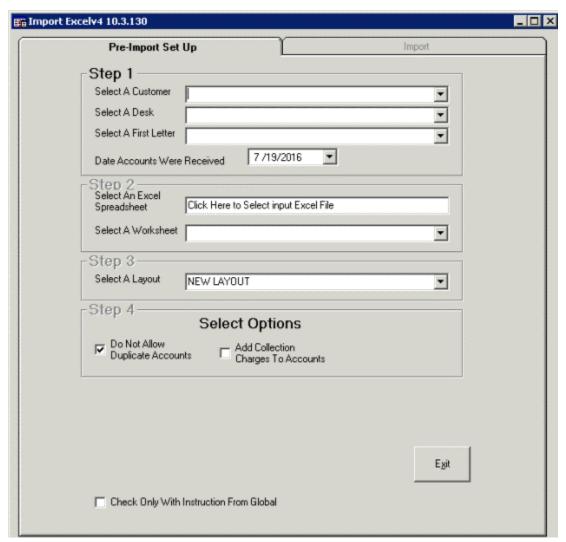

# **Specify the Import Configuration**

Use the **Pre-Import Set Up** tab in the **Import Excel** window to specify the configuration for importing new business into Latitude.

### To specify the import configuration

1. In the **Import Excel** window, click the **Pre-Import Set Up** tab.

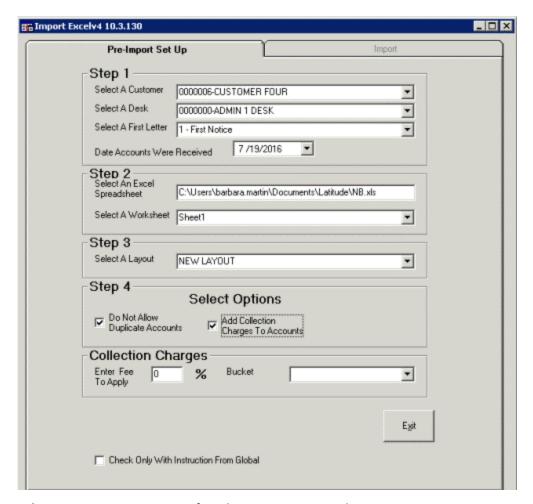

**Select a Customer:** Customer for whom to import new business.

**Select a Desk:** Desk to assign to the imported accounts. We recommend that you select the Inventory desk for pre-collection activities (such as credit reports) and then distribute the accounts to Collector desks.

**Select a first letter:** First letter to request for the primary debtor on each account. Use Letter Console to print the letter. Use Letter Requester to request letters for co-debtors on the accounts.

Date Accounts Were Received: Date your organization received the new business.

**Select an Excel Spreadsheet:** Name of the spreadsheet that contains the data to import.

**Select a Worksheet:** Name of the worksheet within the spreadsheet that contans the data to import.

**Select a Layout:** Layout of the import file. The first time you import new business for a customer, select **New Layout**. Thereafter, if the layout doesn't change, select the name of a saved layout.

**Do Not Allow Duplicate Accounts:** If selected, the system doesn't import duplicate accounts.

**Add Collection Charges to Accounts:** If selected, the system includes collection charges when importing the data.

Enter Fee to Apply: Percent of the account balance to charge as a collection fee.

Bucket: Money bucket to store collection fees.

**Check Only With Instruction From Global:** Do not use unless Latitude by Genesys instructs you to do so.

2. Complete the information and then click the **Import** tab.

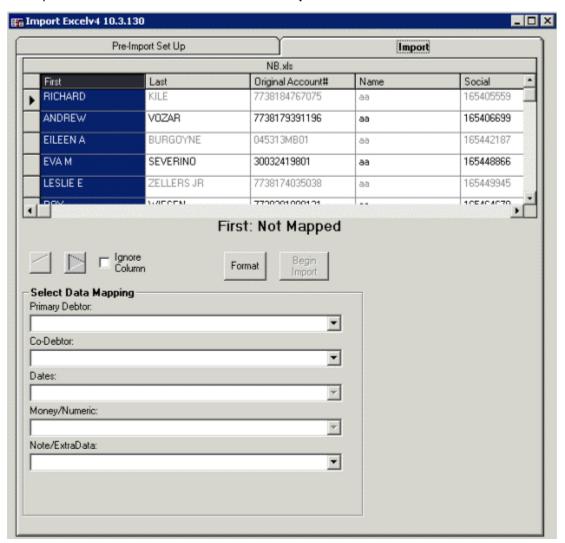

# **Format the Import File Data**

Use the **Import** tab in the **Import Excel** window to format the data in the import file. The data must meet the following requirements:

- Date fields include dashes or slashes, such as MM/DD/YYYY or MM-DD-YYYY.
- Money fields are numeric and exclude dollar signs (\$) and periods.

### To format the import file data

1. On the **Import** tab, click the column of data to format and then click **Format**. The format options appear.

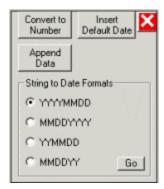

- 2. To convert data to a number (which strips out all characters such as commas, dollar signs, and periods), click **Convert to Number**.
- 3. To insert a default date into a blank date field, do the following:
  - a. Click Insert Default Date.

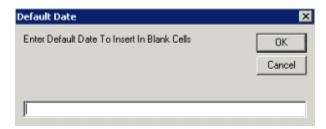

- b. In the box, type the date to insert and then click **OK**.
- 4. To append data to the end of a field, do the following,
  - a. Click **Append Data**.

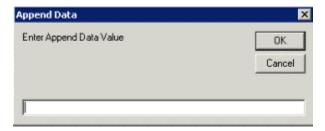

- b. In the box, type the value to append and then click **OK**.
- 5. To format a date field to include a separator (hyphen or slash), click the date format to use.
- 6. Click **Go**. The system formats the data as specified.
- 7. Click the **X** to hide the format options.

## Map the Data

Use the **Import** tab in the **Import Excel** window to map the columns of data in the Excel spreadsheet to fields in the Latitude database.

#### To map the data

1. On the **Import** tab, click the column of data to map.

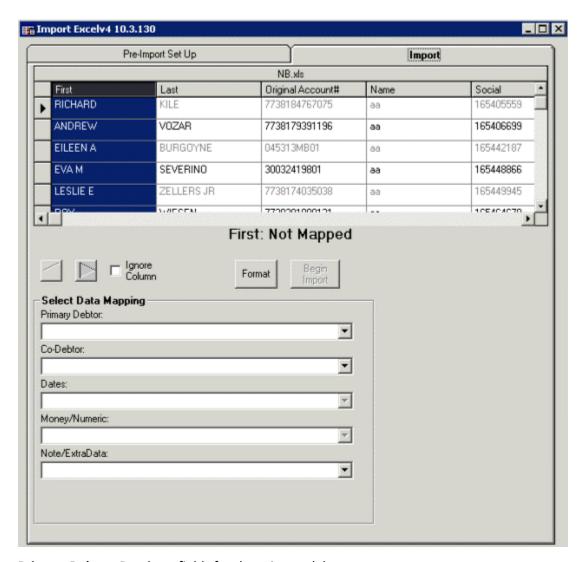

**Primary Debtor:** Database fields for the primary debtor.

Co-Debtor: Database fields for co-debtors.

Dates: Date fields in the database.

**Money/Numeric:** Money and numeric fields in the database. **Note/Extra Data:** Note and extra data fields in the database.

- 2. To exclude the column of data from the mapping, click **Ignore Column**.
- 3. Do one of the following:
- To map a column of data to a primary debtor field, in the **Primary Debtor** list box, click the field to which to map.
- To map a column of data to a co-debtor field, in the **Co-Debtor** list box, click the field to which to map.
- To map the column of data to a date field, in the **Date** list box, click the field to which to map.

- To map the column of data to a money or numeric field, in the **Money/Numeric** list box, click the field to which to map.
- To map the column of data to a note or extra data field, in the **Note/Extra Data** list box, click the field to which to map.

**Note:** Once you map a column, the system displays the **Re-Map Column** check box.

4. To remap a column, click **Re-Map Column** and then change the mapping.

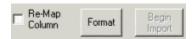

- 5. Click the arrow to move to the next column in the data grid.
- 6. Continue mapping until all columns are either mapped or excluded.

## **Import the Data**

Use the **Import** tab in the **Import Excel** window to import the data from the Excel spreadsheet to the Latitude database. You cannot import data until all columns of data are either mapped or excluded.

### To import the data

1. On the **Import** tab, click **Begin Import**. The **New Layout** dialog box appears.

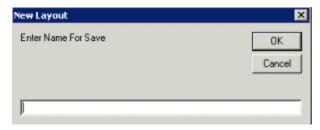

2. In the box, type a name of the file layout and then click **OK**. The system processes the data and displays it in a "mock" **Work Form**.

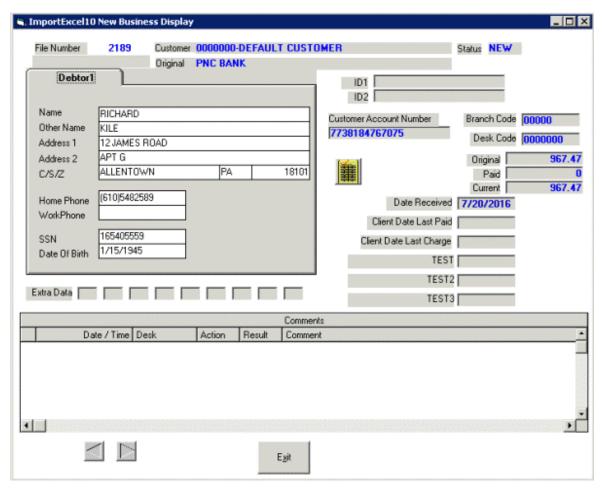

- 3. Use the arrows to scroll through and review the records.
- 4. When finished, click Exit. A confirmation dialog box appears.

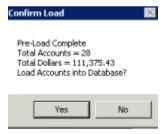

5. Click **Yes**. The system imports the data into the Latitude database. If you configured the system to apply collection charges, a confirmation dialog box appears.

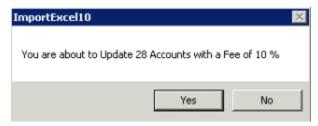

6. Click Yes. A notification dialog box appears.

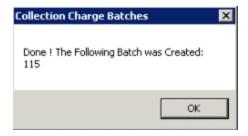

## 7. Click **OK**.